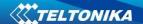

# How to connect OBD II Bluetooth Dongle to FMB device V1.1

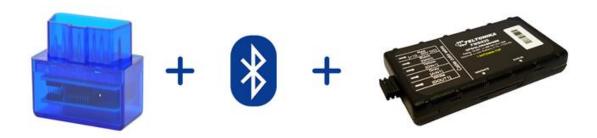

### **TABLE OF CONTENTS**

| 1 | BLUETOOTH SETTINGS CONFIGURATION      | 2        |
|---|---------------------------------------|----------|
|   |                                       |          |
| 2 | CONNECTING TO BLUETOOTH OBD II DONGLE | 4        |
| _ |                                       | <b>-</b> |
| 3 | SUPPORTED BLUFTOOTH OBD II DONGLES    | 4        |

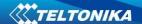

# 1 Bluetooth settings configuration

These are instructions how to easily prepare Bluetooth Dongle connection to FMB device. First we need to configure FMB device Bluetooth settings for proper connection to this unit. These are required steps:

- 1. Connect FMB device to PC using USB cable.
- 2. Launch FMB Configurator and connect to device as shown in Figure 1 below.

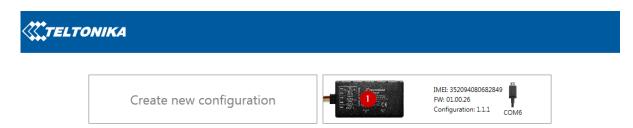

Figure 1. FMB configurator connected devices window

 After successful connection to device press "Load from device" button to load device current configuration visible at Figure 2.1

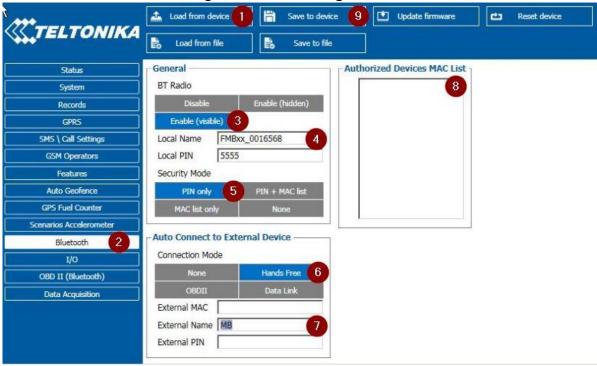

**Figure 2.1** Load configuration from device; **2.2** Bluetooth settings; **2.3** Enable Bluetooth; **2.4** Bluetooth local name; **2.5** Bluetooth security mode **2.6** OBD II connection mode; **2.7** External OBD II Bluetooth device name; **2.8** Authorized Devices MAC List; **2.9** Save device configuration

- 4. When device configuration is loaded press "Bluetooth" settings (Figure 2.2).
- 5. Turn on BT Radio by pressing "Enable (visible)" (Figure 2.3). You could leave "Local name" (Figure 2.4) box empty (then device name will automatically be "FMBxx\_last 7 IMEI digits") or type your own name.

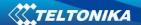

- Set Security Mode (Figure 2.5) to "PIN only" or "None" (you could select "PIN + MAC list" or "MAC list only" security mode but in this case you need to type external device MAC address in "Authorized Devices MAC List" (Figure 2.8).
- 7. Set connection mode to "OBDII" (Figure 2.6).
- 8. Set "External Name" as your Bluetooth OBD II device name for proper device identification and connection to it. In this example OBD II device name is "DONGLE" but at least 2 characters are needed to recognize it and connect to it. For better and faster adapter identification in network you could enter a full device name. You could check your OBD II adapter Bluetooth name by scanning nearby Bluetooth devices using mobile phone or computer with Bluetooth adapter.
- 9. Go to "OBD II (Bluetooth)" in left menu and select priority and others parameters visible at Figure 3.

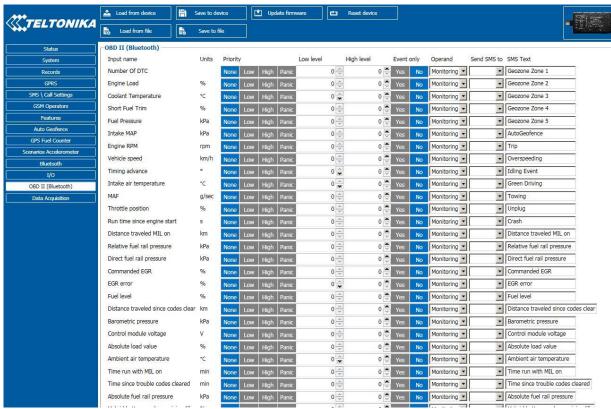

Figure 3. OBD II Bluetooth settings.

- 10. After all these steps press "Save to device" to save configuration (Figure 2.9).
- 11. Now you can disconnect FMB device from a PC or stay connected if you want to make further changes to configuration.

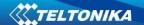

## **2** Connecting to Bluetooth OBD II dongle

After this configuration you could connect your car OBD II dongle to FMB device. Turn on ignition then turn on its Bluetooth connection. For pairing follow your dongle instructions<sup>1</sup>. OBD II device notification about paired Bluetooth connection depends on specific model. If you later restart FMB device it will automatically connect to this dongle.

# 3 Supported Bluetooth OBD II dongles

FMB module works with Bluetooth OBD II dongles which are made with **ELM327** or **STN1110** chips.

Comparison of these chips is presented in Figure 4.

|                                 | ELM327 v1.4          | STN1110                  |
|---------------------------------|----------------------|--------------------------|
| Base microcontroller            | PIC18F2580           | PIC24HJ128GP502          |
| Architecture                    | 8-bit                | 16-bit                   |
| Processing speed                | 4 MIPS               | 40 MIPS                  |
| Flash (ROM)                     | 32 KB                | 128 KB                   |
| RAM                             | 1.5 KB               | 8 KB                     |
| Pin count                       | 28                   | 28                       |
| Available packages              | PDIP, SOIC           | PDIP, SOIC, QFN          |
| Supply voltage range            | 4.5 to 5.5V          | 3.0 to 3.6V <sup>1</sup> |
| Supports all OBD-II protocols   | yes                  | yes                      |
| ELM327 command set              | yes                  | yes                      |
| Enhanced "ST" command set       | no                   | yes                      |
| Firmware upgradeable            | no                   | yes                      |
| Large OBD message memory buffer | no                   | yes                      |
| Low power mode                  | yes                  | yes                      |
| Supported UART baud rates       | 9600 bps to 500 kbps | 38 bps to 10 Mbps        |
| OBD message filtering           | basic                | advanced                 |

Figure 4. ELM327 and STN1110 comparison.

-

<sup>&</sup>lt;sup>1</sup> OBD II dongle Bluetooth connection pairing instructions depends on specific model.